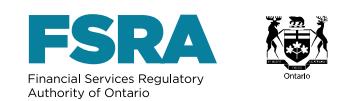

## Instructions on Accepting/Rejecting a Plan Delegation

A Few Things to Note

Due to the sensitive nature of the information available on the PSP, you must not share your PSP account details with other individuals within your own organization, or with third party service providers.

Consistent with the PSP Access Agreement:

- Only Pension Plan Administrators (within the meaning of section 8 of the Pension Benefits Act (PBA), may log into the PSP using the Primary Administrator account.
- While the Pension Plan Administrator may delegate some or all of the responsibilities for administering the pension plan, and administering and investing the pension fund to various third party providers, the third party provider is not the Pension Plan Administrator.
- The PSP may only be accessed by individuals with valid PSP accounts.

If FSRA believes your PSP account has been incorrectly activated or shared, or used to gain unauthorized access to the PSP, you will be notified that your account has been suspended. For security purposes, any improper delegations or other account activity that occurred while the account was compromised may be cancelled by FSRA. Keep in mind that account suspensions and cancelled delegations are not considered acceptable reasons for granting an extension of a filing deadline. As a result, late fees or other penalties may be incurred.

> [Video Descriptive Transcript: "How to accept/reject a delegated role on](#page-1-0) [FSRA's Pension Services Portal \(PSP\)"](#page-1-0)

## How to accept/reject a plan delegation

Once you have activated your account, you can accept or reject a plan delegation by following the steps below:

- <span id="page-1-0"></span>1. Log into the PSP. (If you need assistance with this process, refer to the [Instructions for](https://www.fsrao.ca/industry/pension-sector/pension-services-portal/instructions-logging-pension-services-portal-psp) [Logging into the PSP](https://www.fsrao.ca/industry/pension-sector/pension-services-portal/instructions-logging-pension-services-portal-psp).)
- 2. You will be taken to the 'Home" page. Under the "Delegations" section, you will see all the plans and roles that you have been delegated to. Under the "Actions" column for the appropriate plan and role, click on "Accept or Reject".
- 3. You will now see the "Delegation" page. Click either the "Accept" or the "Reject" button. After you will be returned to the "Home" page. Both you and the Pension Plan Administrator will receive emails that confirm the delegation either has been accepted or rejected.

Video Transcript: "How a Accept or Reject a Plan Delegation"

[LOGOS: FSRA. Financial Services Regulatory Authority of Ontario and the Coat of Arms of Ontario.]

[An icon of a piggy bank is surrounded by other financial icons such as a stack of coins, a calculator, a money bag, an hourglass, an elderly couple, a person with an umbrella, a laptop and credit card, and a calendar and clock.]

[TEXT ON SCREEN: Instructional Video by Pensions.]

[TEXT ON SCREEN: How to Accept or Reject a Plan Delegation.]

[TEXT ON SCREEN: Delegation Email Alert.]

[NARRATOR] When you are delegated to a plan, you'll receive an email advising that a delegation has been initiated.

[The email is displayed on screen followed by the FSRA home page.]

[TEXT ON SCREEN: Important Notices Section.]

[NARRATOR] You will also see pending delegations in the important notices section of the homepage.

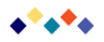

[**TEXT ON SCREEN:** Accept or Reject Link/Button.]

**[NARRATOR]** Log into your PSP account.

[The user logs into the PSP and is brought to the home page.]

**[NARRATOR]** On the homepage under the Delegation section click on the Accept or Reject link in the Actions column.

[The 'Action Column' is located at the bottom right of the home page.]

**[NARRATOR]** Now click on either the Accept or Reject button.

[A Pension Services Portal delegation email is displayed on screen.]

[**TEXT ON SCREEN:** Confirmation Emails]

**[NARRATOR]** Both you and the plan administrator will receive emails that confirm the delegation has been accepted or rejected.

[The user navigates to the PSP home page.]

[**TEXT ON SCREEN:** Updated Status on PSP]

**[NARRATOR]** You'll also see that your delegation status has been updated to accepted or rejected.

[**TEXT ON SCREEN:** Additional Questions? Please contact pension inquiries at FSRAO dot CA.]

[**LOGOS:** FSRA. Financial Services Regulatory Authority of Ontario and the Coat of Arms of Ontario.]

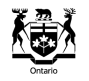